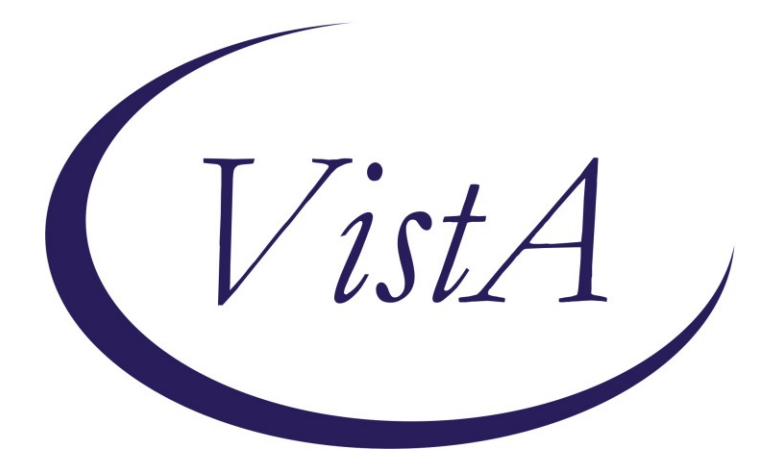

**Update\_2\_0\_405**

# **Clinical Reminders**

# **VA-ACORN TEMPLATE**

# **Install Guide**

**January 2024**

Product Development Office of Information Technology Department of Veterans Affairs

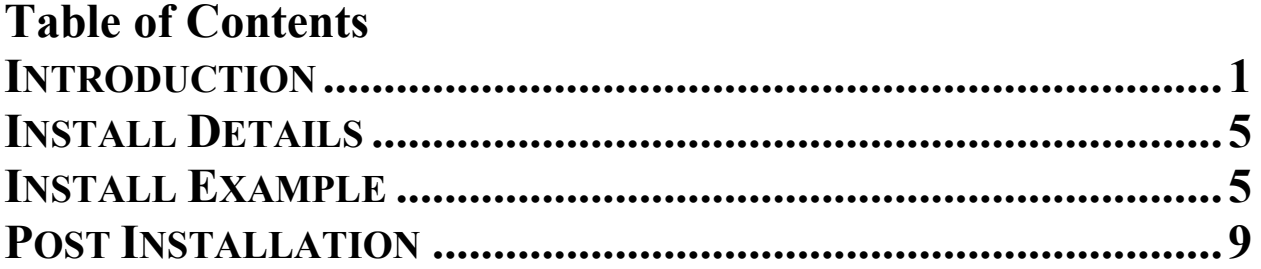

# <span id="page-2-0"></span>**Introduction**

The ACORN screener is used to identify unmet social needs among Veterans in VHA clinical settings. The nine social need domains are: housing instability (clinical reminder), food insecurity (clinical reminder), utilities, transportation, legal needs, social isolation/loneliness, employment, education, and digital needs. Veterans who screen positive are offered relevant services and resources to address their needs.

This template is co-sponsored by the National Social Work Program, Care Management and Social Work Service and the Office of Health Equity. The primary users of this template are care team members (e.g., nurses, peer support specialists, social workers) and use of the template is required by any VA medical centers who have already implemented ACORN.

## **UPDATE\_2\_0\_405 contains 1 Reminder Exchange entry:**

UPDATE\_2\_0\_405 VA-ACORN TEMPLATE

# **The exchange file contains the following components:**

**REMINDER GENERAL FINDINGS**

VIEW PROGRESS NOTE TEXT

### **TIU TEMPLATE FIELD**

ACORN SCREENING TOOL LINK GEN WORD PROCESSING LARGE VA-ACORN SHAREPOINT

### **HEALTH FACTORS**

VA-REMINDER UPDATES [C] VA-UPDATE\_2\_0\_405 VA-ACORN [C] VA-SDOH ACORN SCREENING NOT DONE VA-SDOH ACORN HELP LEARNING TO USE DEVICES - DECLINE VA-SDOH ACORN HELP LEARNING TO USE DEVICES - NO DEVICE VA-SDOH ACORN HELP LEARNING TO USE DEVICES - NO VA-SDOH ACORN HELP LEARNING TO USE DEVICES - YES VA-SDOH ACORN OTHER ADMINISTERED VA-SDOH ACORN STAFF ADMINISTERED VA-SDOH ACORN SELF ADMINISTERED VA-SDOH ACORN RESPONSES PROVIDED BY OTHER VA-SDOH ACORN RESPONSES PROVIDED BY CAREGIVER VA-SDOH ACORN RESPONSES PROVIDED BY VETERAN VA-SDOH ACORN NOTES VA-SDOH ACORN DISPO OTHER VA-SDOH ACORN SOCIAL WORK INTERVENTION TODAY VA-SDOH ACORN COMMUNICATION WITH CARE TEAM VA-SDOH ACORN FOLLOW UP PLANNED VA-SDOH ACORN DIGITAL DIVIDE CONSULT VA-SDOH ACORN DIGITAL DIVIDE WARM HAND OFF

VA-SDOH ACORN DIGITAL DIVIDE CONNECTION VA-SDOH ACORN DIETITIAN CONSULT VA-SDOH ACORN DIETITIAN WARM HAND OFF VA-SDOH ACORN DIETITIAN CONNECTION VA-SDOH ACORN MH CONSULT VA-SDOH ACORN MH WARM HAND OFF VA-SDOH ACORN MH CONNECTION VA-SDOH ACORN PCMHI OR PCBH CONSULT VA-SDOH ACORN PCMHI OR PCBH WARM HAND OFF VA-SDOH ACORN PCMHI OR PCBH CONNECTION VA-SDOH ACORN SW CONSULT VA-SDOH ACORN SW WARM HAND OFF VA-SDOH ACORN SW CONNECTION VA-SDOH ACORN RESOURCES GIVEN - CHILDCARE VA-SDOH ACORN RESOURCES GIVEN - DIGITAL DIVIDE VA-SDOH ACORN RESOURCES GIVEN - OTHER VA-SDOH ACORN RESOURCES GIVEN - FOOD VA-SDOH ACORN RESOURCES GIVEN - EDUCATION VA-SDOH ACORN RESOURCES GIVEN - EMPLOYMENT VA-SDOH ACORN RESOURCES GIVEN- LONELINESS ISOLATION VA-SDOH ACORN RESOURCES GIVEN - LEGAL VA-SDOH ACORN RESOURCES GIVEN - TRANSPORTATION VA-SDOH ACORN RESOURCES GIVEN - UTILITIES VA-SDOH ACORN RESOURCES GIVEN - HOUSING VA-SDOH ACORN RESOURCE GUIDES GIVEN VA-SDOH ACORN PROVIDED RESOURCES VA-SDOH ACORN ALREADY RECEIVING SERVICES VA-SDOH ACORN DECLINES ASSISTANCE VA-SDOH ACORN DISPO - NO NEEDS VA-SDOH ACORN DISPO - NO RESOURCES OR REFERRALS GIVEN VA-SDOH ACORN ACCESS TO RELIABLE INTERNET - DECLINE VA-SDOH ACORN ACCESS TO RELIABLE INTERNET - DO NOT WANT VA-SDOH ACORN ACCESS TO RELIABLE INTERNET - NO VA-SDOH ACORN ACCESS TO RELIABLE INTERNET - YES VA-SDOH ACORN ACCESS TO LANDLINE - YES VA-SDOH ACORN ACCESS TO PHONE OR COMPUTER - DECLINE VA-SDOH ACORN ACCESS TO PHONE OR COMPUTER - NO VA-SDOH ACORN ACCESS TO COMPUTER - YES VA-SDOH ACORN ACCCESS TO SMARTPHONE - YES VA-SDOH ACORN ACCESS TO SIMPLE CELL PHONE - YES VA-SDOH ACORN WANT MORE INFO ABOUT EDUCATION RESOURCES - DECLINE VA-SDOH ACORN WANT MORE INFO ABOUT EDUCATION RESOURCES - NO VA-SDOH ACORN WANT MORE INFO ABOUT EDUCATION RESOURCES - YES VA-SDOH ACORN HELP FINDING OR KEEPING WORK - DECLINE VA-SDOH ACORN FINDING WORK - DON'T NEED HELP VA-SDOH ACORN HELP KEEPING WORK - YES VA-SDOH ACORN HELP FINDING WORK - YES VA-SDOH ACORN FEELING LONELY OR ISOLATED - DECLINE VA-SDOH ACORN FEELING LONELY OR ISOLATED - NEVER VA-SDOH ACORN FEELING LONELY OR ISOLATED - SOMETIMES VA-SDOH ACORN FEELING LONELY OR ISOLATED - OFTEN

VA-SDOH ACORN LEGAL MATTERS - DECLINE VA-SDOH ACORN LEGAL MATTERS - NO VA-SDOH ACORN LEGAL MATTERS - YES VA-SDOH ACORN ISSUES FROM LACK OF TRANSPORTATION - DECLINE VA-SDOH ACORN ISSUES FROM LACK OF TRANSPORTATION - NEVER VA-SDOH ACORN NEED UPCOMING APPOINTMENT TRANSPORTATION - DECLINE VA-SDOH ACORN NEED UPCOMING APPOINTMENT TRANSPORTATION - NO VA-SDOH ACORN NEED UPCOMING APPOINTMENT TRANSPORTATION - YES VA-SDOH ACORN ISSUES FROM LACK OF TRANSPORTATION - SOMETIMES VA-SDOH ACORN ISSUES FROM LACK OF TRANSPORTATION - OFTEN VA-SDOH ACORN TROUBLE PAYING UTILITIES - NA VA-SDOH ACORN TROUBLE PAYING UTILITIES - DECLINE VA-SDOH ACORN TROUBLE PAYING UTILITIES - NEVER VA-SDOH ACORN UTILITIES THREATEN TO SHUT OFF - NA VA-SDOH ACORN UTILITIES THREATEN TO SHUT OFF - DECLINE VA-SDOH ACORN UTILITIES ALREADY SHUT OFF VA-SDOH ACORN UTILITIES THREATEN TO SHUT OFF - NO VA-SDOH ACORN UTILITIES THREATEN TO SHUT OFF - YES VA-SDOH ACORN TROUBLE PAYING UTILITIES - SOMETIMES VA-SDOH ACORN TROUBLE PAYING UTILITIES - OFTEN VA-SDOH ACORN NEED HELP GETTING FOOD THIS WEEK - DECLINE VA-SDOH ACORN NEED HELP GETTING FOOD THIS WEEK - NO VA-SDOH ACORN NEED HELP GETTING FOOD THIS WEEK - YES VA-SDOH ACORN CURRENTLY WITHOUT A PLACE TO STAY - DECLINE VA-SDOH ACORN CURRENTLY WITHOUT A PLACE TO STAY - NO VA-SDOH ACORN CURRENTLY WITHOUT A PLACE TO STAY - YES VA-SDOH ACORN VETERAN AGREES TO SCREENING HOMELESSNESS SCREENING [C] VA-MONEY TO BUY FOOD-YES CURRENT CONCERN VA-FOOD 12MO ACTUALLY RAN OUT SOMETIMES VA-FOOD 12MO ACTUALLY RAN OUT OFTEN VA-FOOD 12MO WORRY RUN OUT SOMETIMES VA-FOOD 12MO WORRY RUN OUT OFTEN POSITIVE - HAS WORRIES ABOUT HOUSING POSITIVE - HAS NO STABLE HOUSING

#### **REMINDER SPONSOR**

OFFICE OF SOCIAL WORK

### **REMINDER TAXONOMY**

VA-TX ACORN Z56.9 VA-TX ACORN Z65.8 VA-TX ACORN Z65.3 VA-TX ACORN Z59.82 VA-TX ACORN Z59.12 VA-TX ACORN Z59.87 VA-TX ACORN Z59.41 VA-TX ACORN Z58.811 VA-TX ACORN Z59.00

#### **REMINDER TERM**

VA-REMINDER UPDATE\_2\_0\_405

**HEALTH SUMMARY COMPONENT** PCE HEALTH FACTORS SELECTED

#### **HEALTH SUMMARY TYPE**

VA-ACORN HS WARM HAND OFFS VA-ACORN HS POSITIVE RESULTS VA-ACORN HS PRIOR SCREEN

#### **HEALTH SUMMARY OBJECTS**

VA-ACORN HO WARM HANDOFFS VA-ACORN HO POS RESULTS VA-ACORN HO PRIOR SCREEN

#### **TIU DOCUMENT DEFINTION**

VA-ACORN WARM HANDOFFS VA-ACORN POS RESULTS VA-ACORN PRIOR SCREEN

#### **REMINDER DIALOG**

VA-ACORN SDOH SCREENER

# <span id="page-6-0"></span>**Install Details**

This update is being distributed as a web host file. The address for the host file is: **https://REDACTED /UPDATE\_2\_0\_405.PRD**

The file will be installed using Reminder Exchange, programmer access is not required.

Installation:

============== This update can be loaded with users on the system. Installation will take less than 30 minutes.

# <span id="page-6-1"></span>**Install Example**

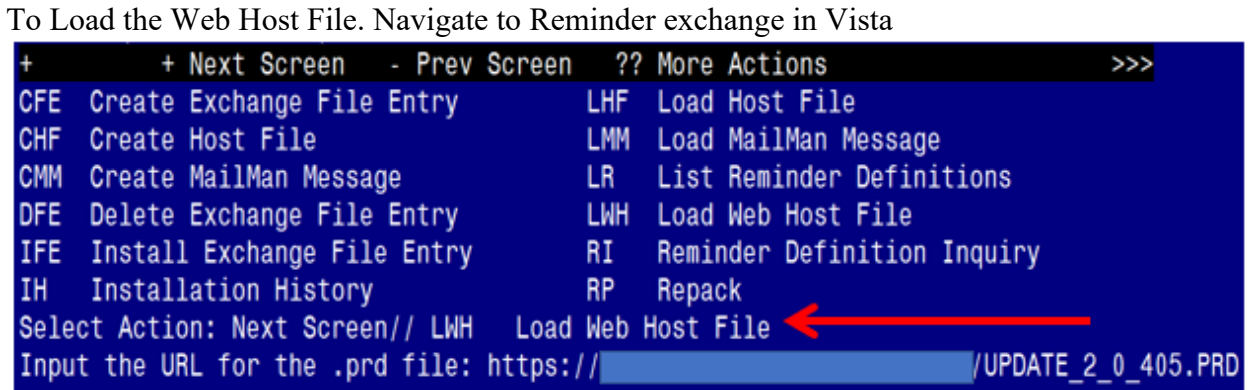

At the **Select Action:** prompt, enter **LWH** for Load Web Host File At the **Input the url for the .prd file:** prompt, type the following web address: **https://REDACTED /UPDATE\_2\_0\_405.PRD**

You should see a message at the top of your screen that the file successfully loaded.

 $https://$ /UPDATE 2 0 405.PRD successfully loaded.

Search for and locate the reminder exchange entry titled UPDATE 2 0 405 VA-ACORN TEMPLATE.

(*see screenshot on the next page*)

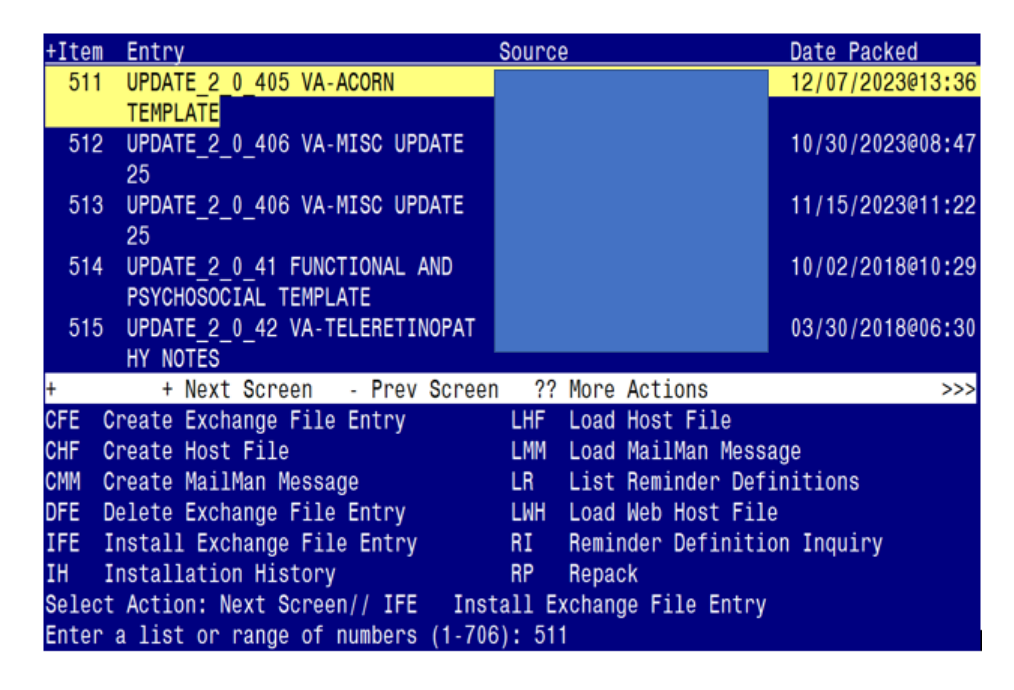

At the **Select Action** prompt, enter **IFE** for Install Exchange File Entry

Enter the number that corresponds with your entry titled **UPDATE\_2\_0\_405 VA-ACORN TEMPLATE** *(in this example it is entry 511, it will vary by site).* The exchange file date is 12/07/2023@13:36.

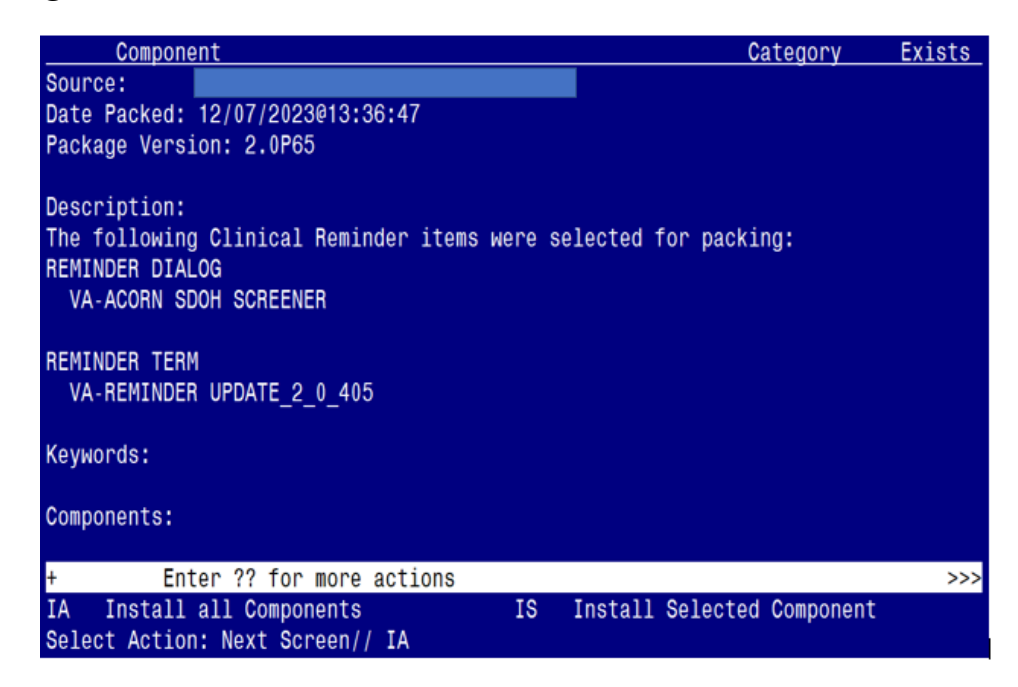

At the **Select Action** prompt, type **IA** for Install all Components and hit enter. Select Action: Next Screen// **IA** Install all Components

#### **You will see several prompts:**

- **Example 1** For all new components, you will choose **I to Install**
- For any existing components, you will choose **S to Skip**

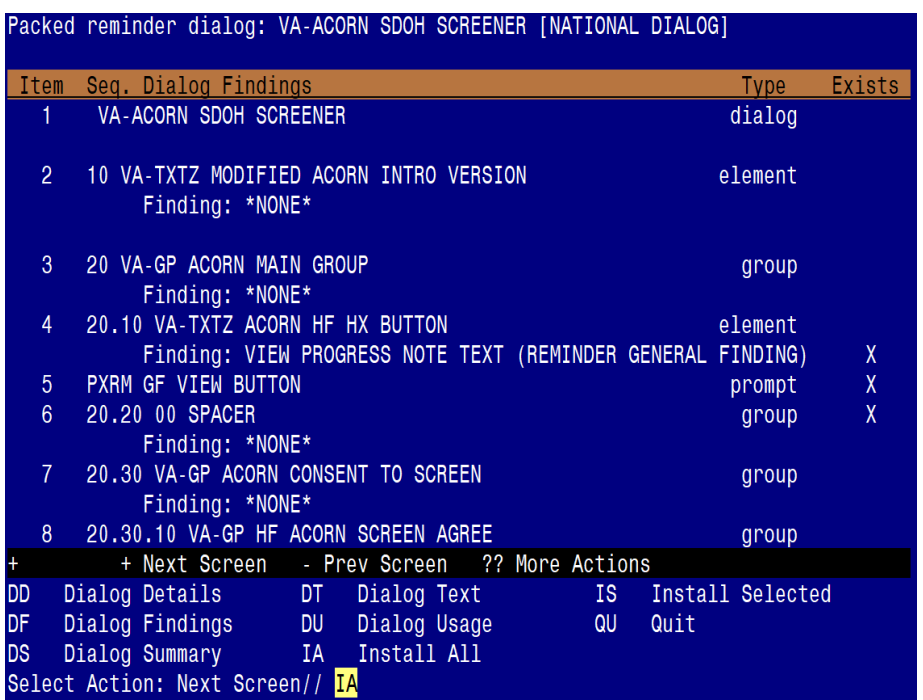

**You will be promped to install the dialog component:**

At the **Select Action** prompt, type **IA** to install the dialog – **VA-ACORN SDOH SCREENER** Select Action: Next Screen// IA Install All

Install reminder dialog and all components with no further changes:  $\frac{Y}{I}$  ES

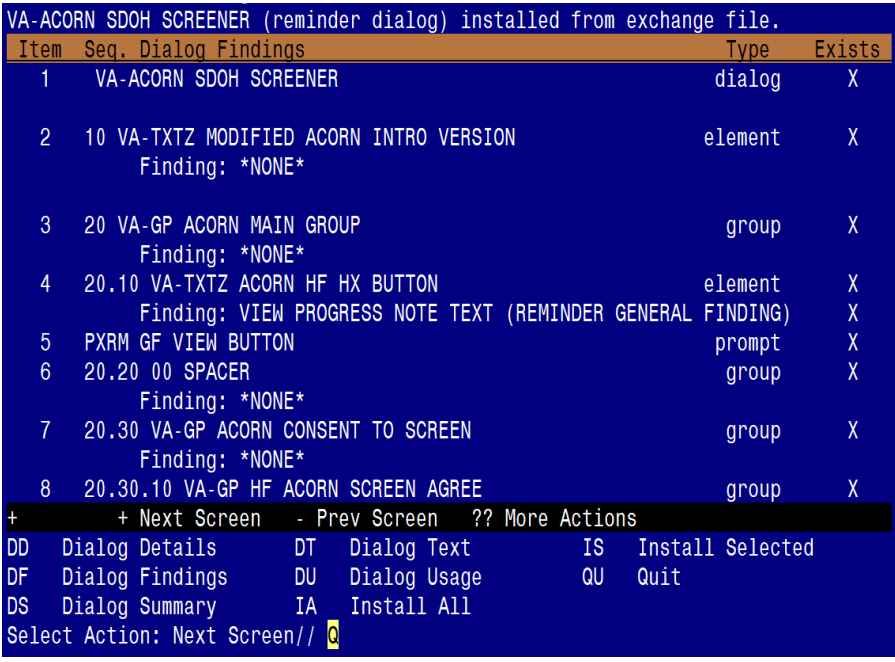

When the dialog has completed installation, you will then be returned to this screen. At the **Select Action** prompt, type **Q.**

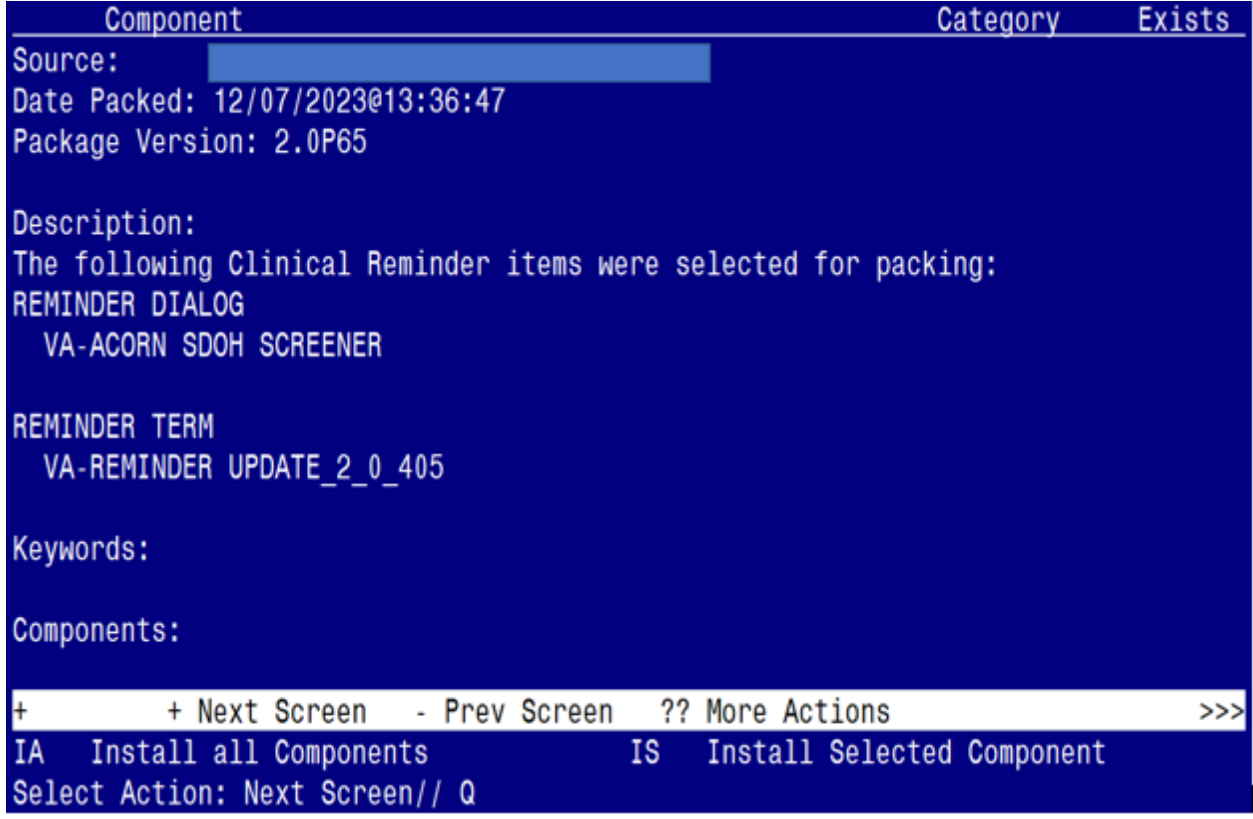

You will be returned to this screen. Type Q to quit.

Install Completed

# <span id="page-10-0"></span>**Post Installation (complete these steps ONLY if your site is a current ACORN site)**

### **1. Make the dialogs available to be attached to progress note titles.**

From the Reminders Manager Menu:

Select Reminder Managers Menu Option: **CP** CPRS Reminder Configuration

- CA Add/Edit Reminder Categories
- CL CPRS Lookup Categories
- CS CPRS Cover Sheet Reminder List
- MH Mental Health Dialogs Active
- PN Progress Note Headers
- RA Reminder GUI Resolution Active

TIU TIU Template Reminder Dialog Parameter

- DL Default Outside Location
- PT Position Reminder Text at Cursor

Select CPRS Reminder Configuration Option: **TIU** TIU Template Reminder Dialog **Parameter** 

Reminder Dialogs allowed as Templates may be set for the following:

- 1 User USR [choose from NEW PERSON]
- 3 Service SRV [choose from SERVICE/SECTION]
- 4 Division DIV [choose from INSTITUTION]
- 5 System SYS [NATREM.FO-SLC.MED.VA.GOV]

Enter selection*:* 5 *Choose the appropriate number for your site. Your site may do this by System or other levels. The example below uses SYSTEM level*

Setting Reminder Dialogs allowed as Templates for System: Select Display Sequence: **?**

148 VA-VETERANS CHOICE NOTE

149 VA-TBI SCREENING

*When you type a question mark above, you will see the list of #'s (with dialogs) that are already taken. Choose a number NOT on this list. For this example, looking above I see the number 150 is not present, so I will use 150.*

Select Display Sequence: **150** Are you adding 150 as a new Display Sequence? Yes// **Y** YES Display Sequence:  $150$ //  $\leq$  Enter $> 150$ Clinical Reminder Dialog**: type in the name of the dialog VA-ACORN SDOH SCREENER** then **<enter>** reminder dialog NATIONAL

OK?  $Yes// \leq Enter>(Yes)$ 

#### **2. Associate the new reminder dialog with a shared template in CPRS**

To do this, go to Template Editor, then Shared Templates, select the appropriate folder (if applicable), and choose New Template (top right-hand corner).

Type in the following information: Name: **ACORN SDOH SCREENER NOTE** Template Type: Reminder Dialog Reminder Dialog: **VA-ACORN SDOH SCREENER**

Next, select Apply.

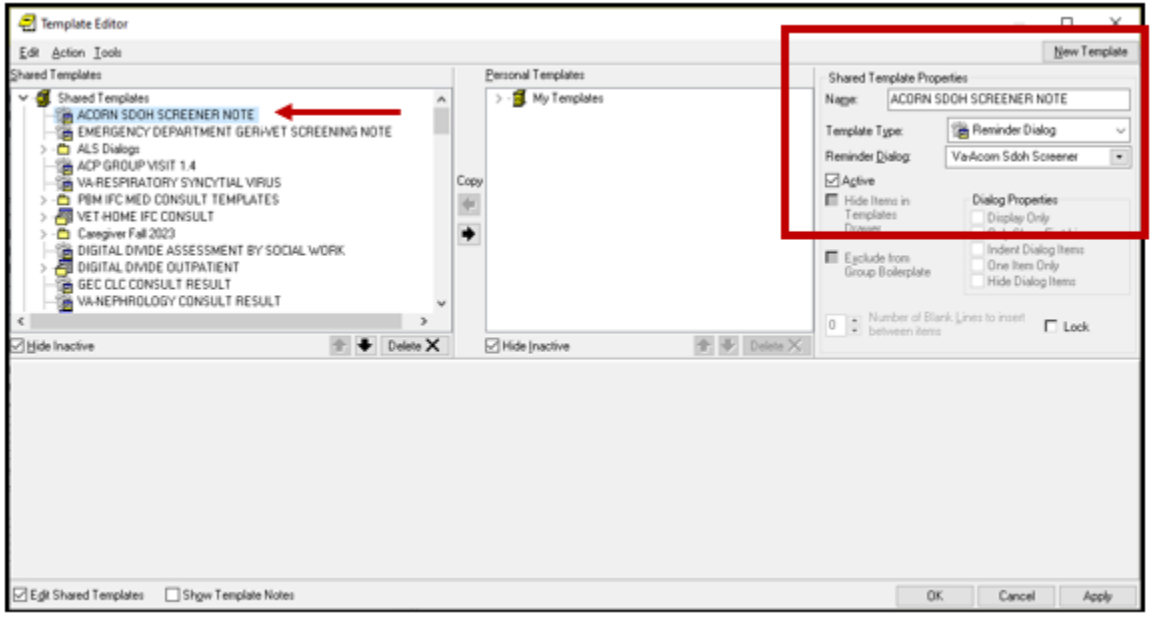

### **3. Setup of specific a Note title.**

**(If your site is a current ACORN site and already has a ACORN note title linked to a dialog template, you do not need to create the new note title listed below. Instead you can skip to step #4 and associate the new ACORN dialog to that existing note title and disable/deactivate your current ACORN dialog).** 

If your site does not have an existing ACORN note title, you will need to create the note title as follows:

### **ACORN SDOH SCREENER NOTE**

You can place it in the same category as your other social work notes.

*The note title above is to be mapped to the following VHA Enterprise Standard Title:*  **SOCIAL WORK NOTE**

Note: Comprehensive information on Creating Document Definitions can be found beginning on page 47 of the **TIU/ASU [Implementation Guide](http://www.va.gov/vdl/documents/Clinical/CPRS-Text_Integration_Utility_(TIU)/tiuim.pdf)** 

### **4. Associate the new reminder dialog with the note title in CPRS**

To do this, go to Template Editor, then Document Titles, select the appropriate folder (if applicable), and choose New Template (top right-hand corner).

 Type in the following information: Name: **ACORN SDOH SCREENER NOTE** Template Type: Reminder Dialog Reminder Dialog: **VA-ACORN SDOH SCREENER**

Next, type in the Associated Title, which in this case is **ACORN SDOH SCREENER NOTE**  and hit Apply.

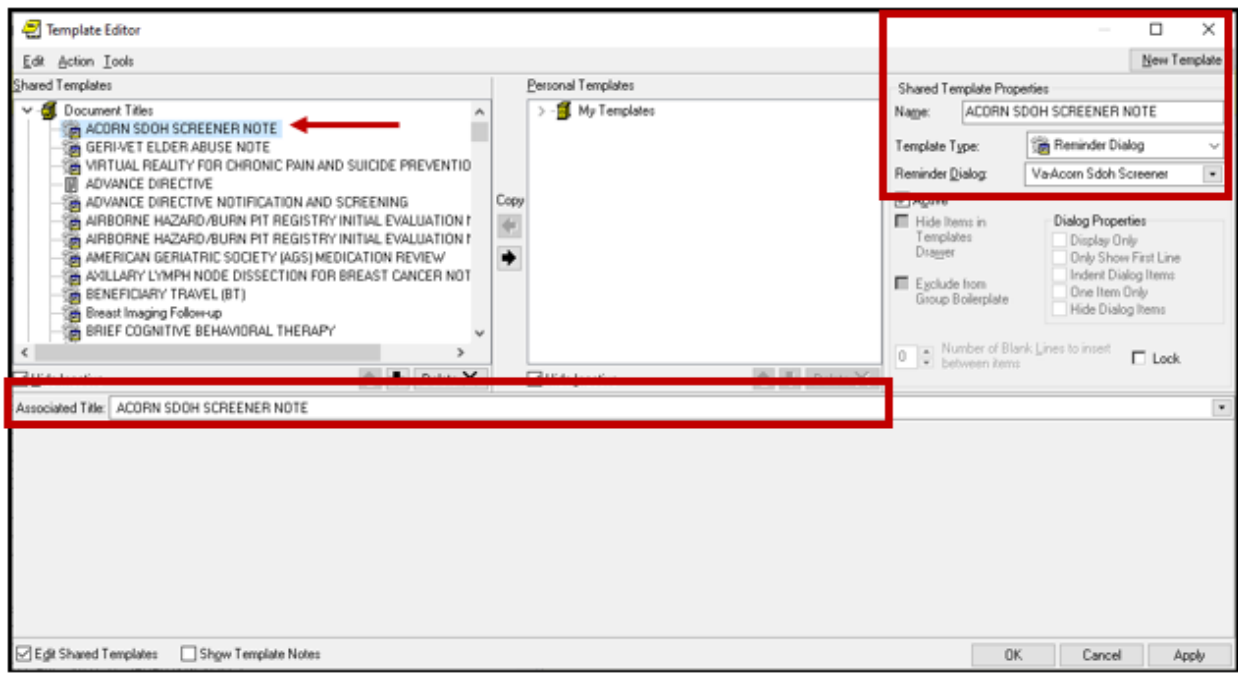

- **5.** Embed the **Homelessness and Food Insecurity Screen** dialog into the **VAL-GP ACORN HOMELESS FOOD INSEC CR MAIN** group:
- a. In VISTA, navigate to the Reminder Dialog Management. Select Reminder Dialogs (DI), then Change View (CV) to Dialog Group View
- b. Locate the group titled: VAL-GP ACORN HOMELESS FOOD INSEC CR MAIN
- c. Add a one sequence number and the group titled: VA-GP HOMELESSNESS SCREEN AND FOOD INSECURITY

NAME: VAL-GP ACORN HOMELESS FOOD INSEC CR MAIN DISABLE: <enter> CLASS: LOCAL/<enter>/ SPONSOR: <enter> REVIEW DATE: <enter> RESOLUTION TYPE: < enter> ORDERABLE ITEM: <enter> FINDING ITEM: <enter> Additional findings: <enter>none Select ADDITIONAL FINDING: < enter> GROUP CAPTION: <enter> PUT A BOX AROUND THE GROUP: < enter> SHARE COMMON PROMPTS: < enter> MULTIPLE SELECTION:NO SELECTION REQUIRED// <enter> HIDE/SHOW GROUP: <enter> GROUP HEADER DIALOG TEXT: Edit? NO// <enter> GROUP HEADER ALTERNATE P/N TEXT: Edit? NO// <enter> EXCLUDE FROM PROGRESS NOTE: YES// <enter> SUPPRESS CHECKBOX: SUPPRESS// <enter> NUMBER OF INDENTS: <enter> INDENT PROGRESS NOTE TEXT: enter> Select SEQUENCE: 10 DIALOG ELEMENT: VA-GP HOMELESSNESS SCREEN AND FOOD INSECURITY ...OK? Yes// Yes EXCLUDE FROM PN TEXT: <enter> Select SEQUENCE: Select BRANCHING LOGIC SEQUENCE: < enter> Checking reminder dialog for errors NO ERRORS FOUND Input your edit comments. Edit? NO//<enter>

**6.** (Optional Action) Add consult quick orders as an **additional finding** to the elements below:

ELEMENT: VA-TXTZ HF/OI ACORN DISPO SW Additional Findings: << add your consult quick order here>> *(note: the quick order should be for a social work consult)*

**(note: to determine which social work consult to use for this action step, connect with your local Social Work Chief or Executive)**

ELEMENT: VA-TXTZ HF/OI ACORN DISPO PCBH Additional Findings: << add your consult quick order here>> *(note: the quick order should be for a primary care behavioral health consult)*

**(note: to determine which PCBH or PCMHI consult to use for this action step, connect with your local head of PCBH or PCMHI)**

ELEMENT: VA-TXTZ HF/OI ACORN DISPO MH Additional Findings: << add your consult quick order here>> *(note: the quick order should be for a mental health consult)*

**(note: to determine which Mental Health consult to use for this action step, connect with your local head of Mental Health (e.g., Mental Health Chief))**

ELEMENT: VA-TXTZ HF/OI ACORN DISPO DIETITIAN Additional Findings: << add your consult quick order here>> *(note: the quick order should be for a dietitian consult)*

**(note: to determine which Dietitian consult to use for this action step, connect with your local Nutrition and Food Services or lead Dietitian)**

ELEMENT: VA-TXTZ HF/OI ACORN DISPO DD CONSULT Additional Findings: << add your consult quick order here>> *(note: the quick order should be for a digital divide consult)*

**(note: to determine which consult to use for the Digital Divide, connect with your local Social Work Chief or Executive)**